# **Product Specification**

**NAME: DMX Touch screen master controller Model: DMX500**

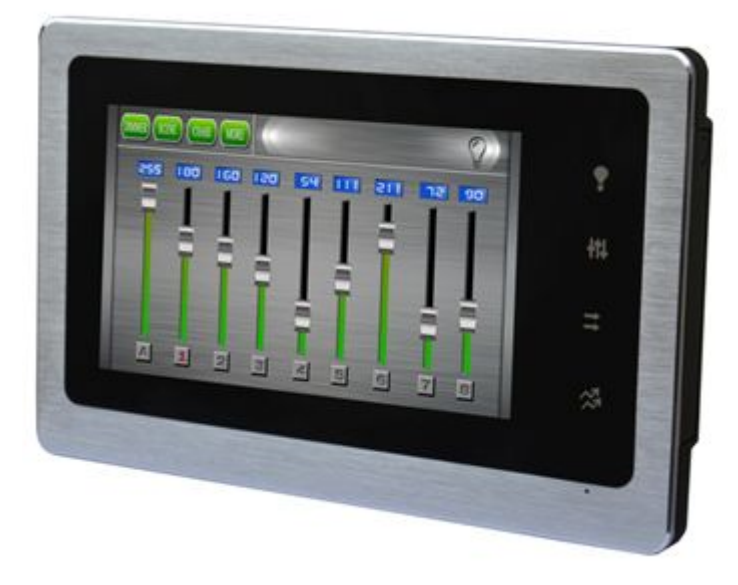

#### **Summarization**

DMX touch screen master controller is a kind of lighting controller which is based on intelligent system. The touch screen adopts the popular capacitive touch technology, It is a control panel using software virtual metallic. This software is easy to use and very simple for user-defined settings. It can realize a variety of lighting control effect quickly and easily.

## **Technical Parameters**

**Controller** Working temperature:-20 - +45℃ Supply voltage: DC5V Output: 36CH DMX signal Connecting method: flat cable or network cable External size: 240\*150\*22mm Packing size: 250\*230\*32mm Net weight: 730g Gross weight: 800g Static power consumption:10W **Master Controller Interface Instructions**

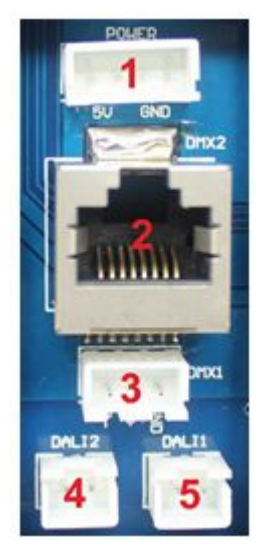

1. Power: DC5V power interface. 4Pin flat cable, 1Pin, 2Pin connect 5V. 3Pin, 4Pin connect GND;

2. DMX interface2: RJ45 interface.1Pin connect D+, 2Pin connect D-, 7Pin, 8Pin connect GND;

3. DMX interface 1: 3 Pin flat cable.1Pin connect D-, 2Pin connect D+, 7Pin,3Pin connect GND;

4. DALI interface 2: 2 Pin flat cable, DMX master control is useless;

5. DALI interface : 2 Pin flat cable, DMX master control is useless;

### **Typical application:**

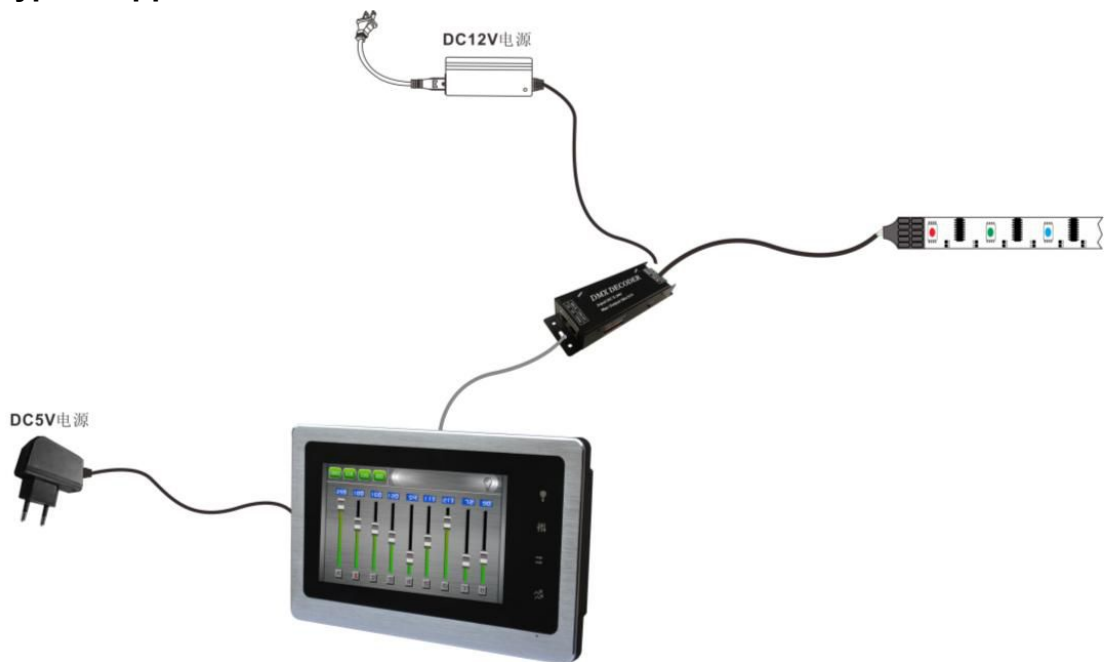

## **Master Controller Direction for use:**

Enter the control panel interface after boot

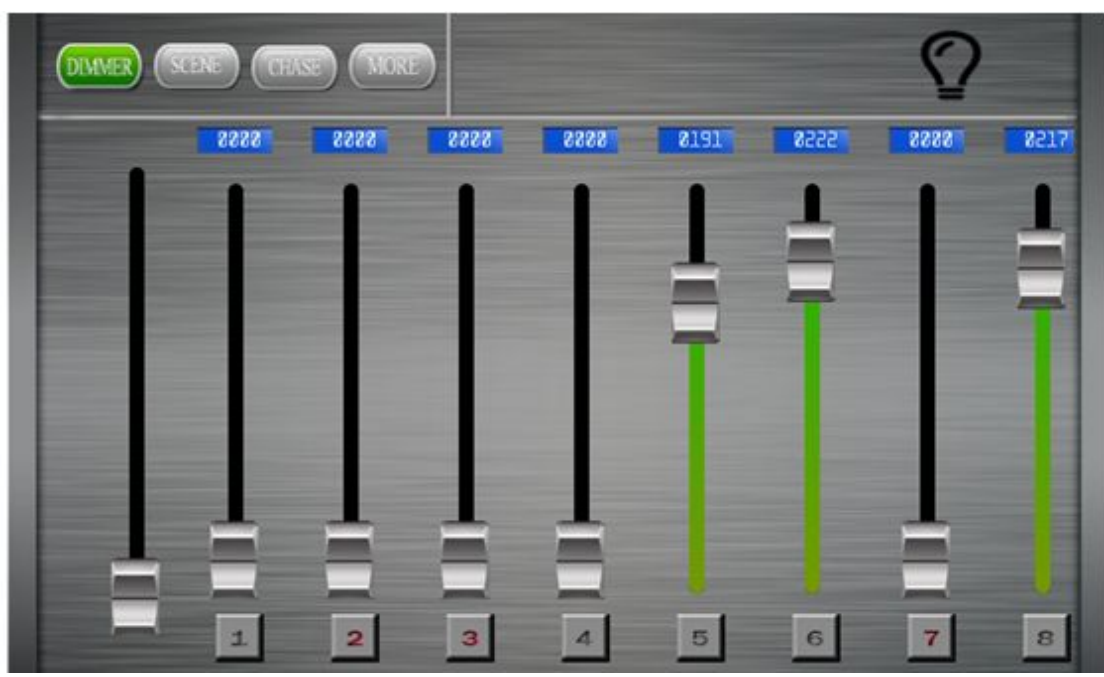

(1) DIMMER interface

The first slider can control the brightness of selected channel whose number is red or the unselected is gray.

The number 1 to 36 corresponds to 36 channels, each slider of each channel can control the brightness independently. Touch the light symbol in the upper right corner, you can change the sate of output-open or close output.

(2) SCENE interface

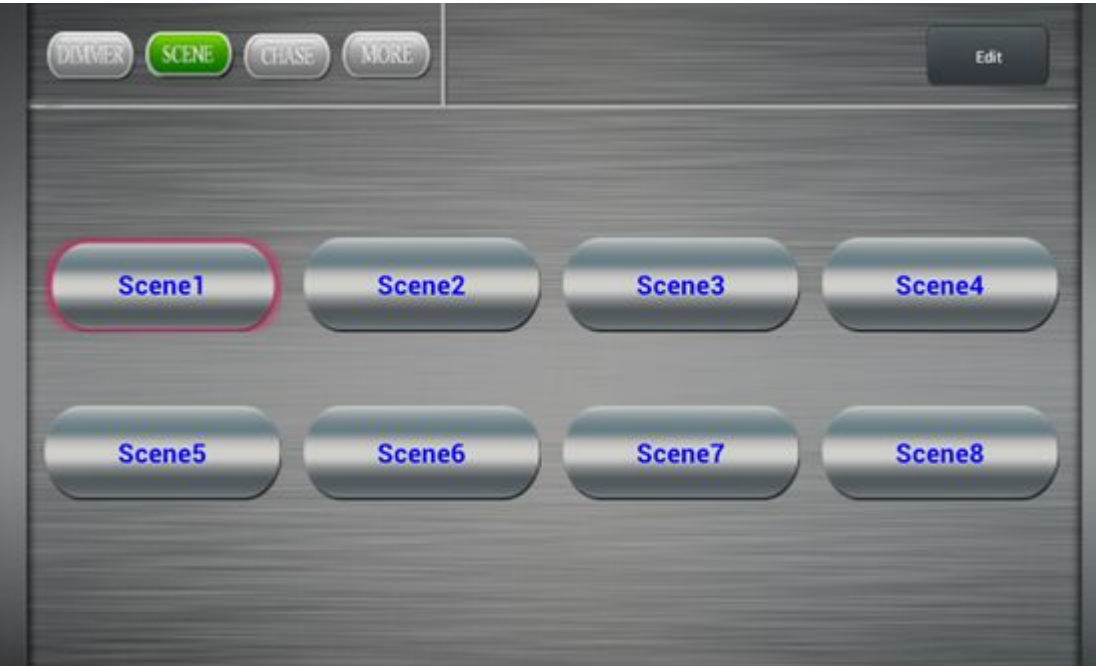

This setting is static scene setting, select scene number can output the edited brightness. It can save 8 static scene settings, click edit and select scene number and then enter edit interface.

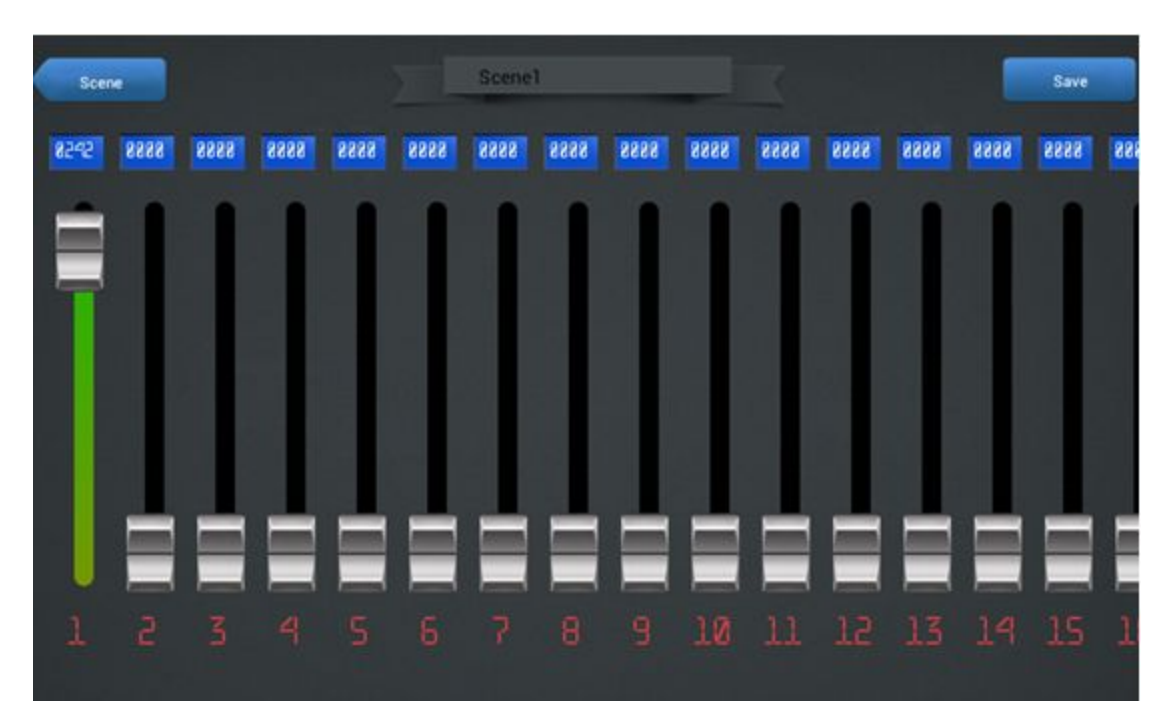

Number 1 to 36 can set the brightness of respondent channel. When you set the brightness, touch save button to save it and go back to Scene interface.

(3) Chase interface

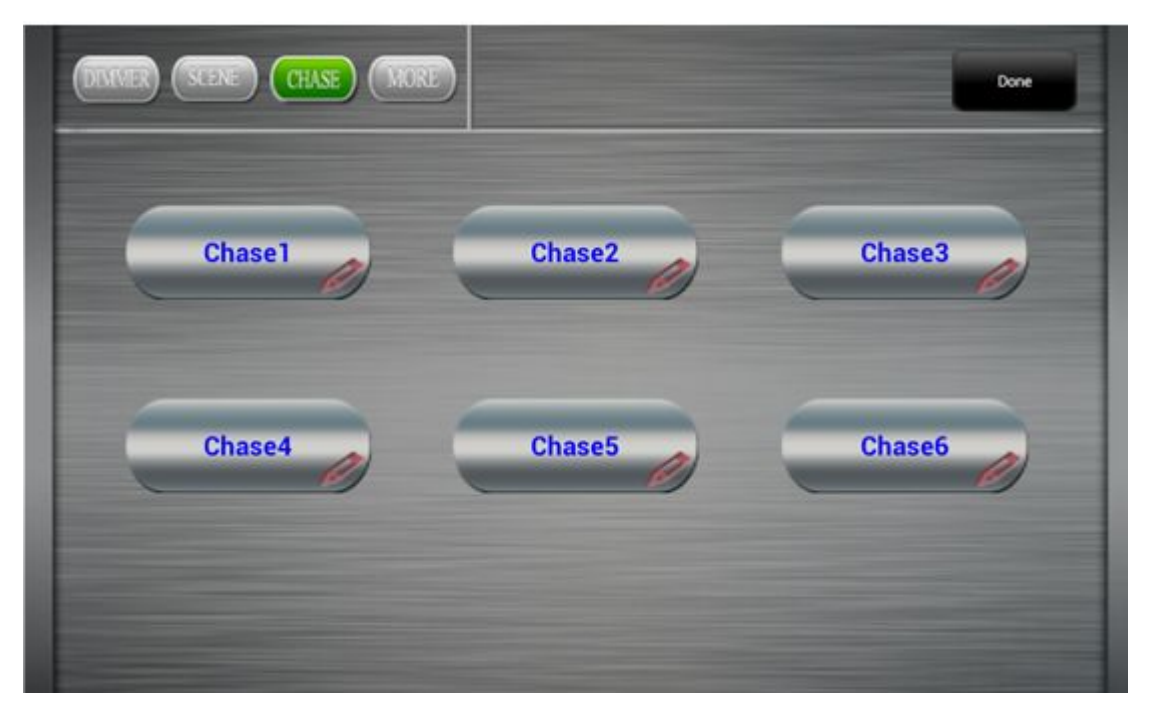

This setting is dynamic scene settings. Select Chase number can output the dynamic scene change which is set before. It can save 6 Chases. Press edit and choose Chase number to enter the state of scene editing.

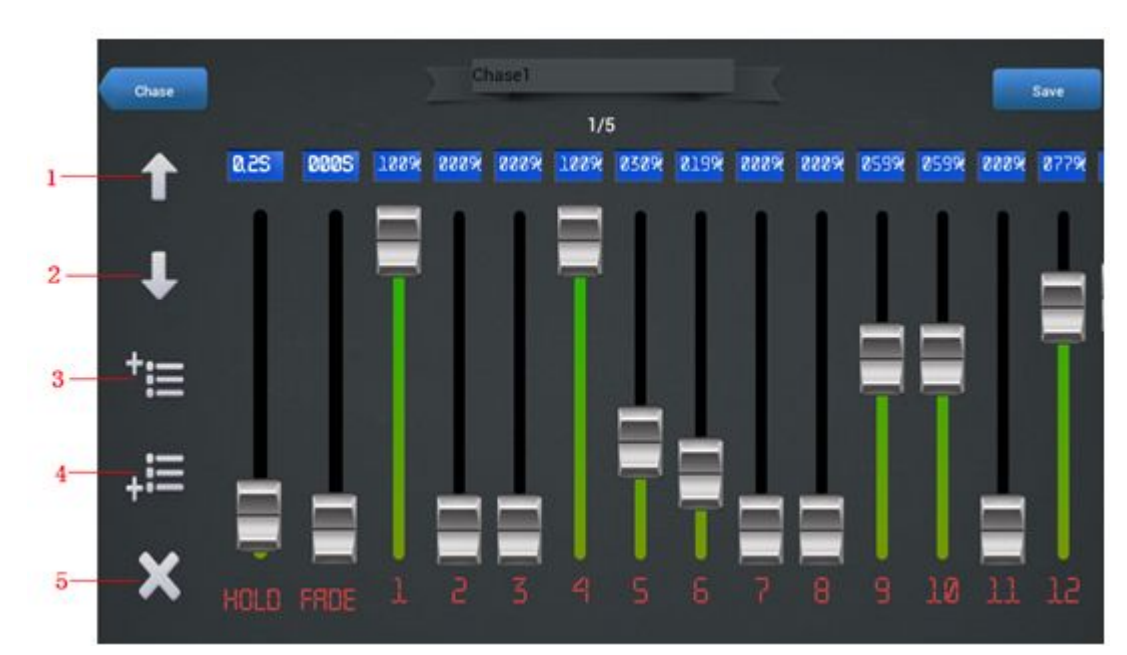

Dynamic scene frame edit, number1 is choosing previous frame, number 2 is choosing next frame, number 3 is adding a frame in the front of current frame, number 4 is adding a frame in the end, number 5 is canceling current frame, you can add up to 50 frame of scene changing. HOLD sliding bar sets the hold time of current frame, fade sliding bar sets fading time from current frame to next frame,1 to 36 channel sliding bar can set brightness. When you finish setting, press save and then back to Chase interface. (4) MODE Interface

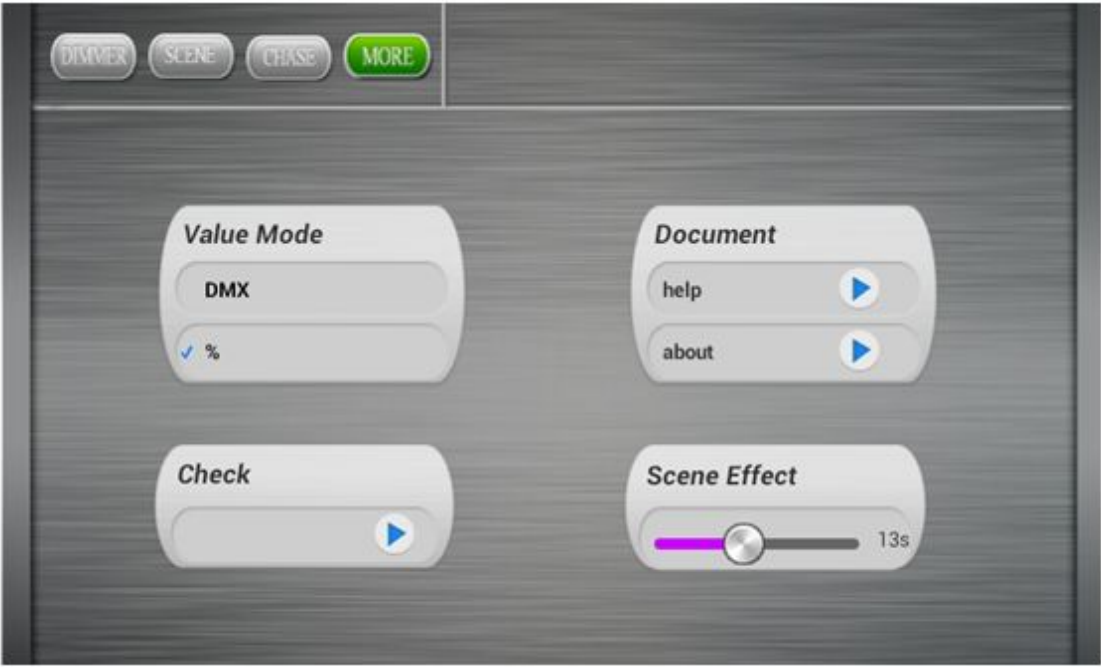

Value Mode can choose DMX and % this two display way, choose DMX channel, the sliding bar number is 0000 to 0255, choose % , sliding bar output is from 0% to 100%. Document can choose help and about, choose help to enter into software help document, choose about to read software version model and upgrade information. Check is chosen to enter into channel test mode.

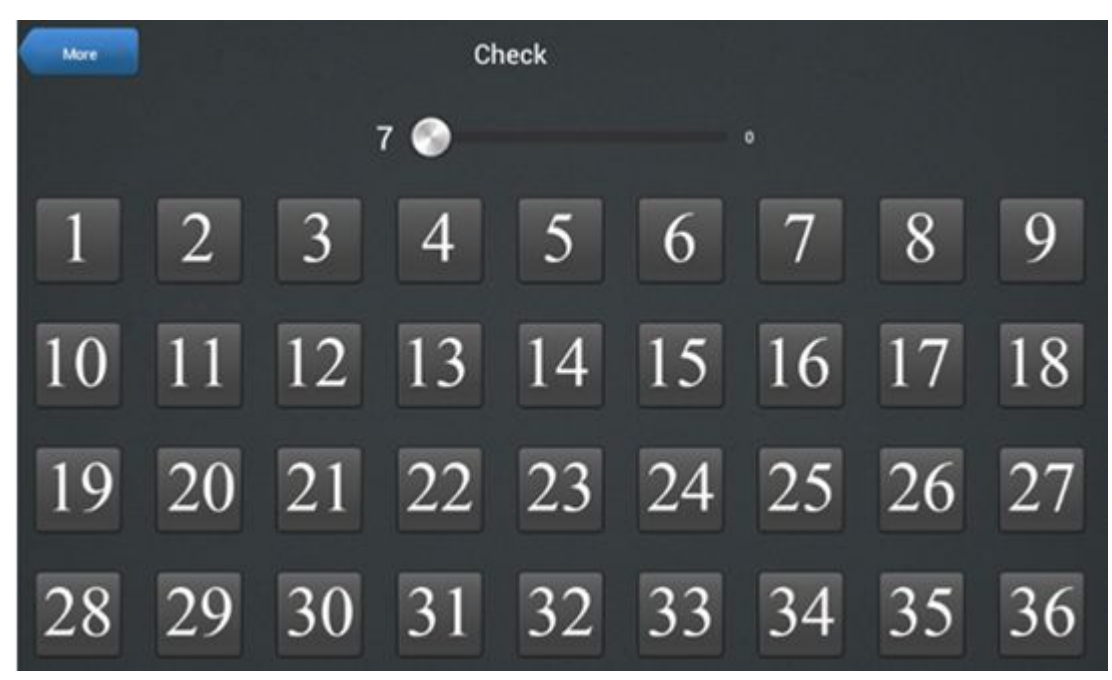

Number 1 to 36 responds to 36 channel, you can choose every channel, after that, sliding the bar to test if each channel is connected well.

Scene Effect

Set scene effective time.